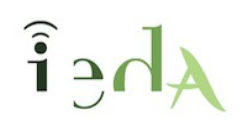

**Protocolo de publicación de materiales**

## **Filtros DST**

Cuando un ODE propuesto a Agrega es publicado por un jefe de Dpto, el profesor que subió el ODE recibirá una notificación con la url del ODE.

**ATENCIÓN:** cada docente del IEDA debe tener perfectamente configurado su perfil de agrega: indicando dirección de correo y activando el envío de notificaciones.

Estas notificaciones al correo son muy útiles para la **gestión de los materiales del Dpto**.

Por ello, vamos a filtrarlo de manera que tanto los jefes de cada departamento como el DST dispongan de un listado de materiales publicados por el Dpto. que facilite la gestión de la hoja de cálculo de materiales.

## **Procedimiento para cada Profesor/a:**

Desde el correo GMAIL:

Primero crear la etiqueta AGREGA

Segundo acceder a CONFIGURACIÓN – FILTROS

CREAR un filtro

De: [agrega.ced@juntadeandalucia.es](mailto:agrega.ced@juntadeandalucia.es)

Aceptar y pasar a la siguiente pantalla

Omitir RECIBIDOs

Archivar en etiqueta AGREGA

Enviar a **jefedeDPTO@gmail.com** (indicar aquí el correo de cada jefe d DPTO.)

**Aceptar**

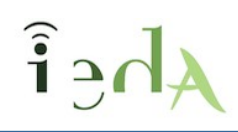

## **Procedimiento para cada Jefe de Dpto**

Los jefes de Dpto deben hacer 2 actuaciones

a) Aceptar desde su cuenta de gmail todos los filtros de sus compañeros de Dpto:

El jefe de dpto correspondiente debe activar los códigos desde su propio correo, pulsando en cada uno de los mensajes de activación que le vayan llegando. El profesor no debe hacer nada.

b) Enviar sus ODEs publicados al DST:

Desde el correo GMAIL:

Primero crear la etiqueta AGREGA

Segundo acceder a CONFIGURACIÓN – FILTROS

CREAR un filtro

De: [agrega.ced@juntadeandalucia.es](mailto:agrega.ced@juntadeandalucia.es)

Aceptar y pasar a la siguiente pantalla

Omitir RECIBIDOs

Archivar en etiqueta AGREGA

Enviar a **[ieda.dst@gmail.com](mailto:eda.dst@gmail.com)**

**Aceptar** 

El DST debe activar el filtrado de cada Jefe de Dpto. para que se haga efectivo.

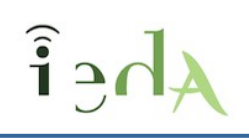

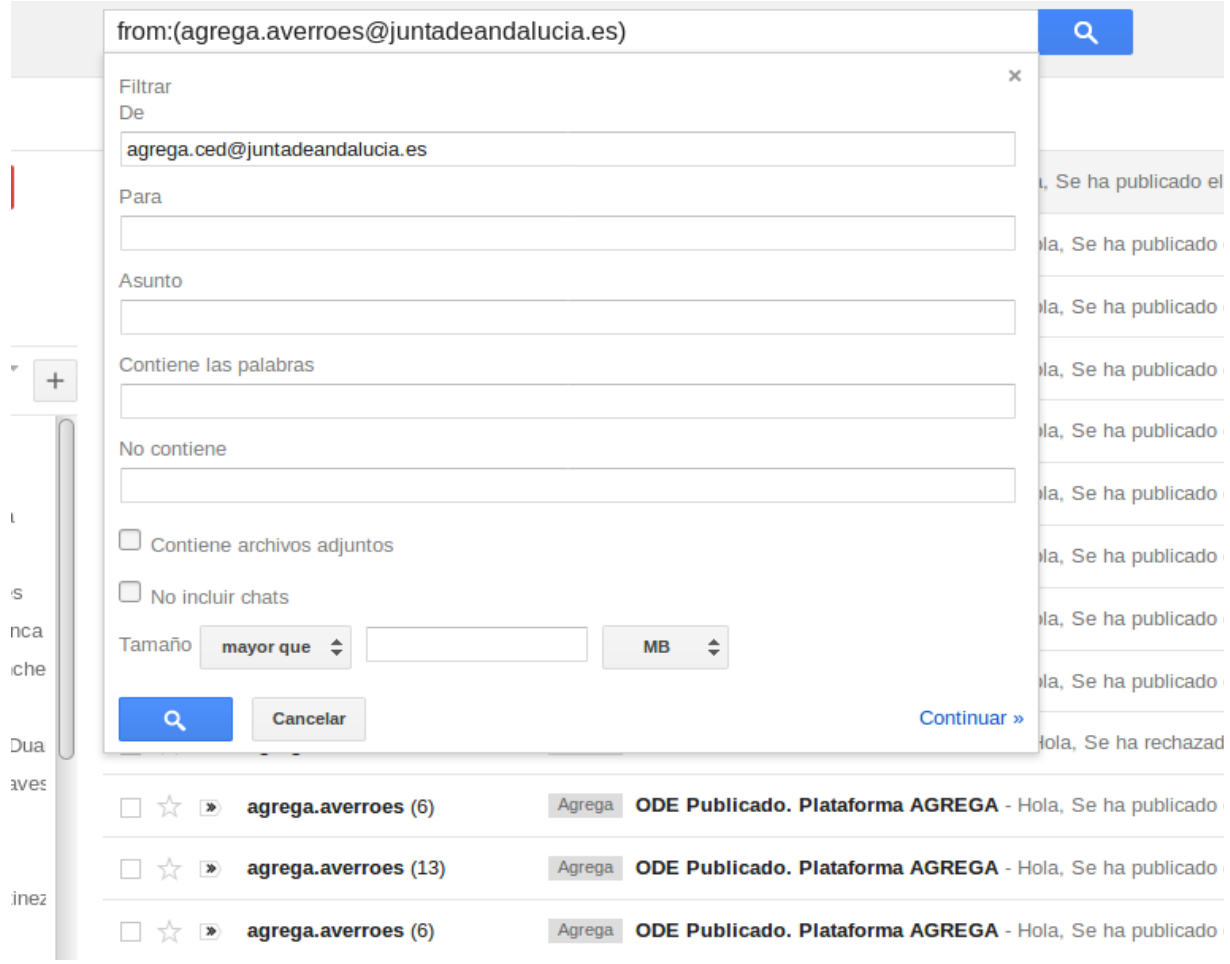

**Imagen 1. Creación del filtro**

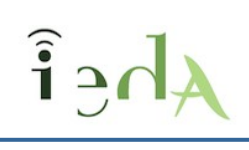

|  | from:(agrega.ced@juntadeandalucia.es)                                                                                      | 111<br>Q<br>■無理                                                                                                    |                      |
|--|----------------------------------------------------------------------------------------------------|----------------------------------------------------------------------------------------------------|----------------------|
|  | $\times$<br>» volver a las opciones de búsqueda<br>Cuando se reciba un mensaje que coincida con esta consulta de búsqueda: | 1-50 de unas 92                                                                                                    | <b>Q -</b>           |
|  | $\Box$<br><b>Omitir Recibidos (Archivarlo)</b><br>Marcar como leído                                                        | AGREGA - Hola, Se ha publicado el siguiente ODE Título:                                                                   | 24 oct.              |
|  | Destacar                                                                                                    | REGA - Hola, Se ha publicado el siguiente ODE Título: Ma                                                                  | 21 sept.             |
|  | Aplicar la etiqueta:<br>Agrega $\hat{z}$                                                                                   | REGA - Hola, Se ha publicado el siguiente ODE Título: Re                                                                  | 21 sept.             |
|  | Reenviarlo a: ieda.dst@gmail.com $\doteqdot$<br>añadir dirección de reenvío                                                | <b>AGREGA</b> - Hola, Se ha rechazado el siguiente ODE Título<br>REGA - Hola, Se ha publicado el siguiente ODE Título: Ma | 20 sept.<br>20 sept. |
|  | Eliminar<br>No marcar nunca como spam                                                                                      | Se ha publicado el siguiente ODE Título: Tarea 4: Marca                                                                   | 20 mar.              |
|  | Marcar siempre como importante                                                                                             | a rechazado el siguiente ODE Título: El siglo XIX: El mode                                                                | 23/9/16              |
|  | No marcar nunca como importante<br>Clasificar como: Elige una categoría $\Leftrightarrow$                                  | Se ha publicado el siguiente ODE Título: Interacción Ora                                                                  | 18/4/16              |
|  | <b>Actualizar filtro</b><br>Aplicar el filtro también a las conversaciones que cumplan los<br>Cancelar                     | Se ha publicado el siguiente ODE Título: Elaboración de                                                                   | 1/10/15              |
|  | criterios.<br>Más información<br>Nota: no se reenviará el correo anterior.                                                 | la, Se ha publicado el siguiente ODE Título: Interacción or<br>la, Se ha publicado el siguiente ODE Título: Mundos imag   | 6/7/15<br>2/7/15     |

**Imagen 2. Configuración de filtro**